## **Instructions to upload the programmes on Google Drive and sharing your entry**

1. Create an email account on gmail.com (if you haven't created it earlier). Then login into your gmail account.

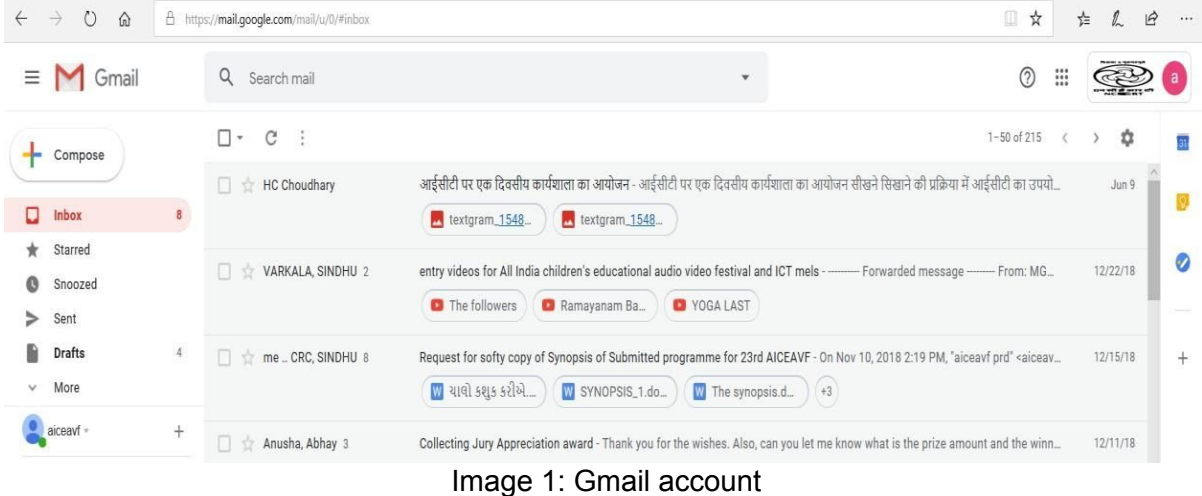

2. Open the Google Drive as shown in Image 2 & 3 by clicking on the 9 point square at the top left of the mail account. A window will appear in which the icon of Google Drive will be visible.

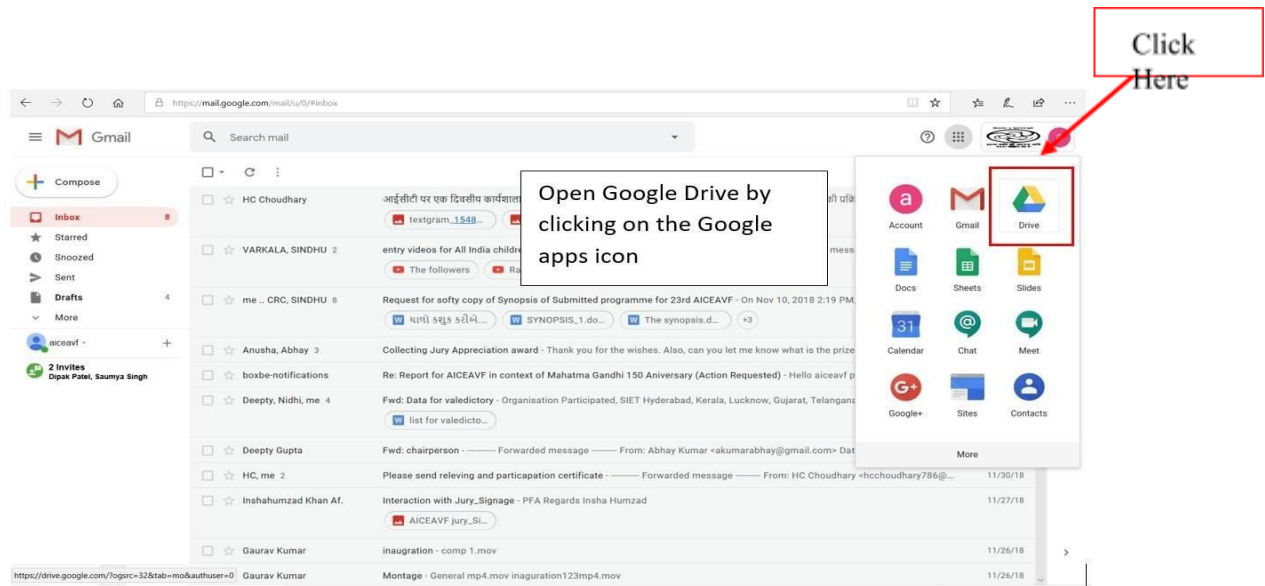

Image 2: How to open Google Drive

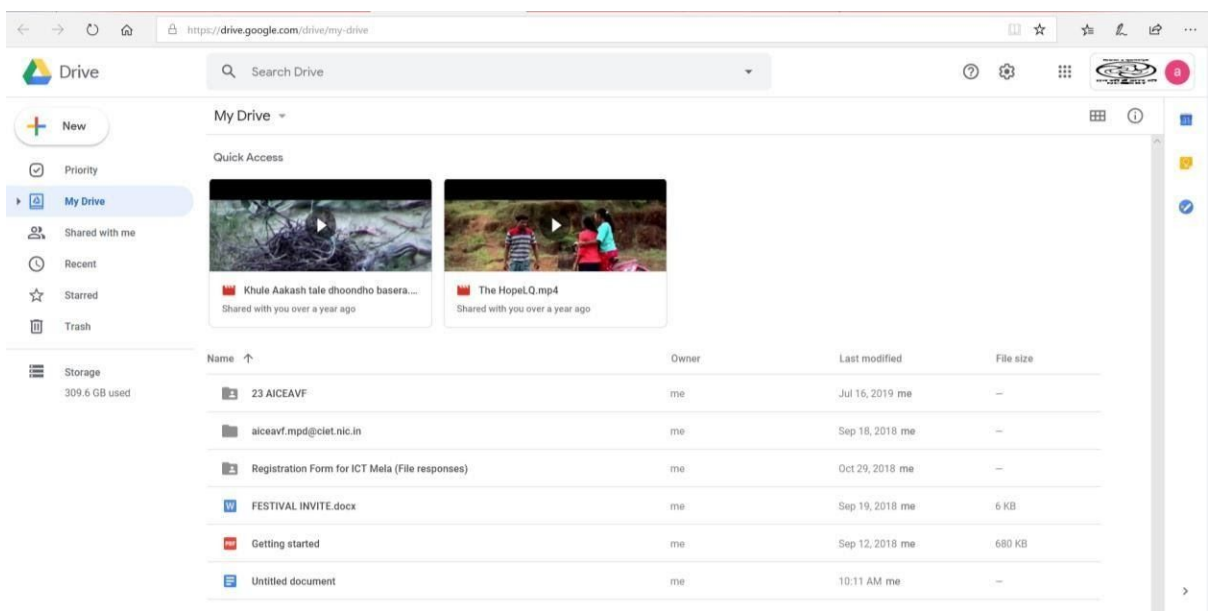

This will how your Google Drive will appear

Image 3: Google Drive

3. Click on 'New' on the left side of the window. A window will appear in which name the folder as "25 AICEAVF" and click on 'Create' as shown in image 4 & 5.

| 石                                                           | S You are signed in as deepty M inbox (8) - alceaviprd@ciet & My Drive - Google Drivx X S Untitled document - Google E New tab |       | $+$ $\times$    |                   |                       | $\Box$ |
|-------------------------------------------------------------|----------------------------------------------------------------------------------------------------|-------|-----------------|-------------------|-----------------------|--------|
| $\circ$<br>$\Omega$<br>$\rightarrow$                        | A https://drive.google.com/drive/my-drive                                                                                      |       |                 | $\Box$<br>☆       | 迮                     | 田      |
| Drive                                                       | $\alpha$<br>Search Drive                                                                                                    |       |                 | €<br>m<br>$\odot$ |                       |        |
| Folder                                                      |                                                                                                    |       |                 |                   | $\boxplus$<br>$\odot$ | 31     |
| File upload<br>$\left  \cdot \right $<br>Folder upload<br>回 | Click on New and then                                                                                                    |       |                 |                   |                       | Ø      |
| F<br>Google Docs                                            | Folder for creating new                                                                                                    |       |                 |                   |                       |        |
| Google Sheets                                               | folder<br>$\,$                                                                                                    |       |                 |                   |                       |        |
| Google Slides                                               | e Aakash                                                                                                    |       |                 |                   |                       |        |
| More                                                        | $\overline{ }$<br>h you over a year ago<br>sisted with you over a year ago                                                     |       |                 |                   |                       |        |
| Storage                                                     | Name 个                                                                                                    | Owner | Last modified   | File size         |                       |        |
| 309.6 GB used                                               | <b>B</b><br>23 AICEAVF                                                                                                    | me.   | Jul 16, 2019 me | c                 |                       |        |
|                                                             | aiceavf.mpd@ciet.nic.in                                                                                                    | me    | Sep 18, 2018 me |                   |                       |        |
|                                                             | 盷<br>Registration Form for ICT Mela (File responses)                                                                           | me-   | Oct 29, 2018 me | $\sim$            |                       |        |
|                                                             |                                                                                                    |       |                 | 6 KB              |                       |        |
|                                                             | W<br>FESTIVAL INVITE.docx                                                                                                    | me    | Sep 19, 2018 me |                   |                       |        |
|                                                             | Getting started                                                                                                    | me.   | Sep 12, 2018 me | 680 KB            |                       |        |

Image 4: How to Create Folder in Google Drive

| 后<br><b>COL</b> |                 | 5 You are signed in as deepty M Inbox (8) - aiceavf.prd@ciet & My Drive - Google Drivi $\times$ + $\times$ |              |          |                 |               | $\Box$       | $\times$      |
|-----------------|-----------------|----------------------------------------------------------------------------------------------------|--------------|----------|-----------------|---------------|--------------|---------------|
|                 | $\circ$<br>命    | A https://drive.google.com/drive/my-drive                                                                  |              |          |                 | □ ☆           | 岭            |               |
|                 | Drive           | $\alpha$<br>Search Drive                                                                                   |              |          | $\odot$         | ම<br>:        |              |               |
| 45              | New             | My Drive -                                                                                                 |              |          |                 |               | 田<br>$\circ$ |               |
| Ø               | Priority        | Quick Access                                                                                               |              |          |                 |               |              | п             |
| ø               | <b>My Drive</b> |                                                                                                    |              |          |                 |               |              | ø             |
| $\mathbf{a}$    | Shared with me  |                                                                                                    |              |          |                 |               |              |               |
| $\circ$         | Recent          |                                                                                                    |              |          |                 |               |              |               |
| ☆               | Starred         | Khule Aakash tale dhoondho basera<br>Shared with you over a year ago                                       | New folder   | $\times$ |                 |               |              |               |
| Ⅲ               | Trash           |                                                                                                    | 24th AICEAVF |          |                 |               |              |               |
| 僵               | Storage         | Name 1                                                                                                    |              |          | Last modified   | File size:    |              |               |
|                 | 309.6 GB used   | 23 AICEAVF                                                                                                 | CANCEL       | CREATE   | Jul 16, 2019 me | $\sim$        |              |               |
|                 |                 | aiceavf.mpd@ciet.nic.in                                                                                    |              | me       | Sep 18, 2018 me | $\sim$        |              |               |
|                 |                 | Registration Form for ICT Mela (File responses)                                                            |              | me       | Oct 29, 2018 me | $\frac{1}{2}$ |              |               |
|                 |                 | FESTIVAL INVITE.docx                                                                                       |              | me       | Sep 19, 2018 me | <b>6 KB</b>   |              |               |
|                 |                 | Getting started<br><b>PEP</b>                                                                              |              | me       | Sep 12, 2018 me | 680 KB        |              |               |
|                 |                 | Untitled document<br>Е                                                                                     |              | me.      | 10:11 AM me     | $\sim$        |              | $\rightarrow$ |
|                 |                 |                                                                                                    |              |          |                 |               |              |               |

Image 5: Renaming of Folder in Google Drive

4. Open the festival folder and click "New" and then 'File Upload' and Upload File (Your Programme/Entry). (Please remember if you have more than one entry you can upload all the entries in this folder. Also name the file as the 'Title of Programme' before uploading/Rename in Google Drive).

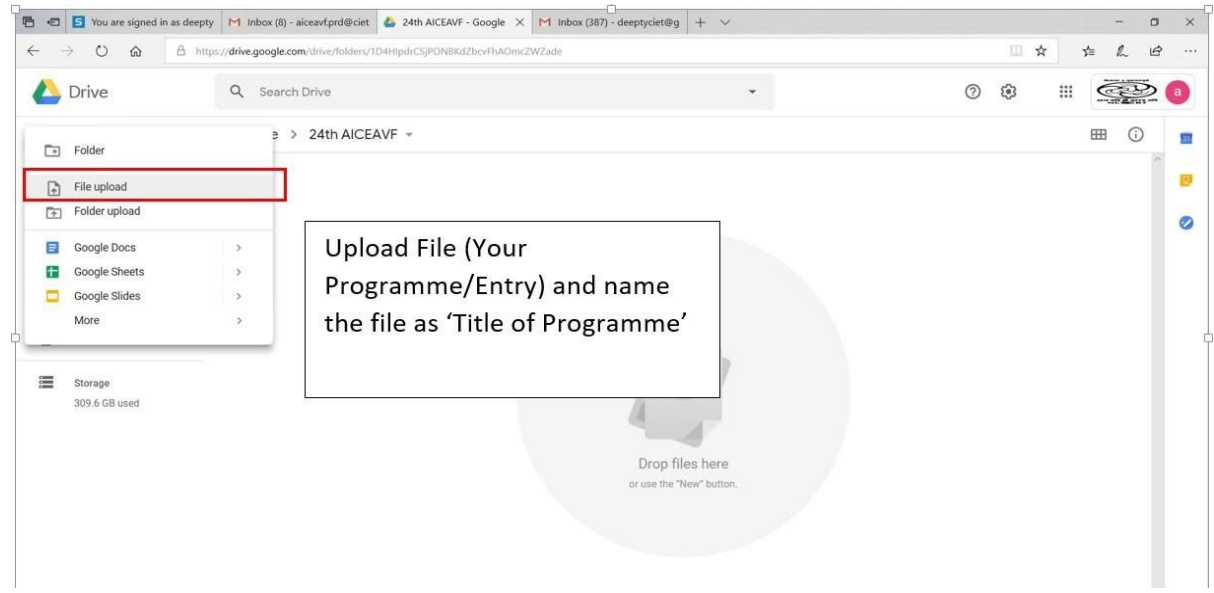

Image 6: How to upload the programme/ Entry on the created folder

5. Select the file from your system (shown in image 7) and wait for few minutes for uploading (image 8).

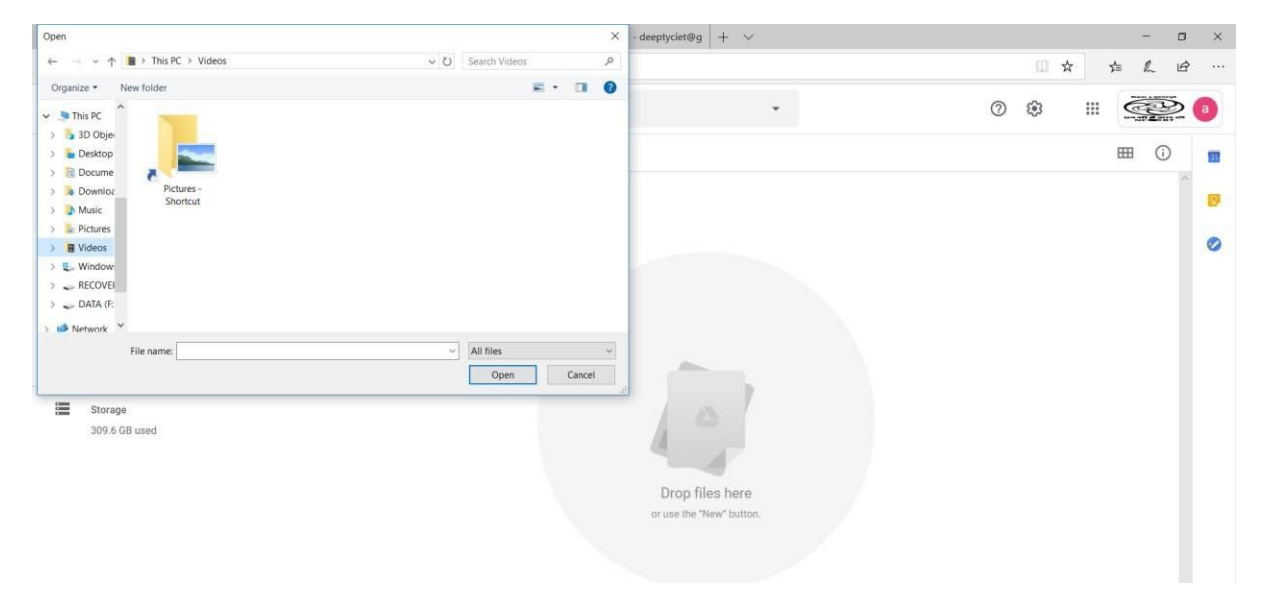

Image 7: Selecting file from your system

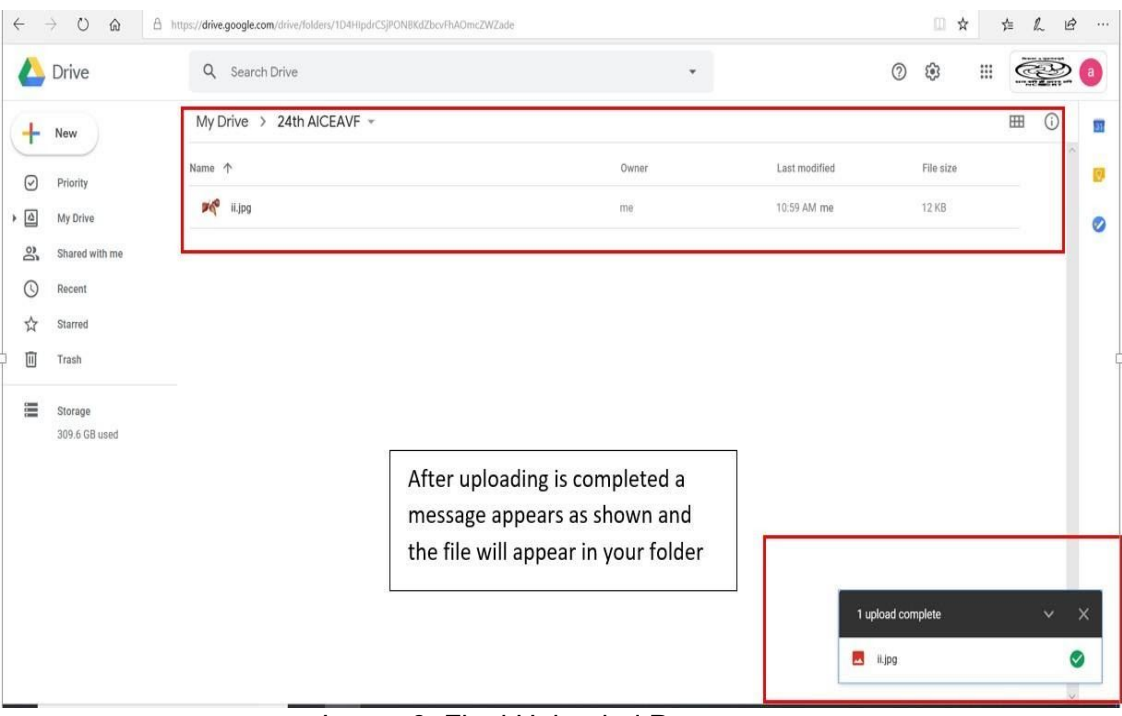

Image 8: Final Uploaded Programme

6. After uploading all the entries, Right Click your festival Folder in your Drive as shown in image 9 and click to "Share".

| $\circ$<br>$\hat{w}$<br>$\rightarrow$                                                                                                   | A https://drive.google.com/drive/my-drive                        |                                                                                                    |                        |                                                          |                                                   |                   | $\mathbb{H}$<br>$\frac{1}{24}$                                      |   | $\ell$<br>☆          | $\mathbb{R}$<br>1.11 |
|----------------------------------------------------------------------------------------------------|------------------------------------------------------------------|----------------------------------------------------------------------------------------------------|------------------------|----------------------------------------------------------|---------------------------------------------------|-------------------|---------------------------------------------------------------------|---|----------------------|----------------------|
| Drive                                                                                                    | Q Search Drive                                                   |                                                                                                    |                        | ٠                                                        |                                                   | $\odot$           | ణ                                                                   | ₩ | Š                    |                      |
| New<br>÷                                                                                                    | My Drive                                                         | ÷<br>Open with<br>$\rightarrow$                                                                                                    |                        |                                                          | G                                                 | $\mathbb{S}^+$    | $\boxed{11}$                                                        | ÷ | $\odot$<br><b>HH</b> | m                    |
| ☑<br>Priority<br>$\triangleright$ $\Box$<br><b>My Drive</b><br>ది.<br>Shared with me<br>$\odot$<br>Recent<br>☆<br>Starred<br>而<br>Trash | Quick Access<br><b>E</b> Untitled d<br>You edited toda<br>Name 1 | $\mathbb{S}^+$<br>Share<br>Get shareable link<br>$\ominus$<br>$\overline{P}$<br>Move to<br>Add to Starred<br>ŵ<br>$\mathbb{Z}$<br>Rename<br>ಾ<br>Change color<br>$\rightarrow$<br>Q<br>Search within 24th AICEAVF<br>View details<br>⊙ | i tale dh<br>er a year | Right Click your festival<br>Folder and click on "Share" |                                                   |                   | File size                                                           |   |                      | D<br>$\circ$         |
| 僵<br>Storage<br>309.6 GB used                                                                                                    | <b>B</b><br>23 AICE<br>m<br>24th All<br>胸                        | Download<br>Æ,<br>面<br>Remove<br>aiceavf.mpd@ciet.nic.in<br>Registration Form for ICT Mela (File responses)                                                                                                    |                        | me<br>me<br>me                                           | 10:50 AM me<br>Sep 18, 2018 me<br>Oct 29, 2018 me |                   | $\frac{1}{2} \left( \frac{1}{2} \right) \left( \frac{1}{2} \right)$ |   |                      |                      |
|                                                                                                    | $\overline{\mathsf{w}}$                                          | FESTIVAL INVITE.docx                                                                                                    |                        | me                                                       | Sep 19, 2018 n                                    | 1 upload complete |                                                                     |   | $\checkmark$         | $\times$             |
|                                                                                                    | Getting started<br>Ħ<br>Untitled document                        |                                                                                                    |                        | me<br>me                                                 | Sep 12, 2018 m<br><b>M</b> il.jpg<br>10:11 AM me  |                   | $\sim$                                                              |   |                      |                      |

Image 9: Sharing the folder

7. A window opens up and asks for email id. In this window enter the email id of festival i.e. [aiceavf.prd@ciet.nic.in.](mailto:aiceavf.prd@ciet.nic.in) (A precaution needs to be taken: Give the editing rights to this email id as shown in image 10).

Then "Add Note" and write the details of programmes like 'Title of Programme' and 'category'. Also write your complete details like Name, contact No, Organisation etc. in the message box and at last click on "send".

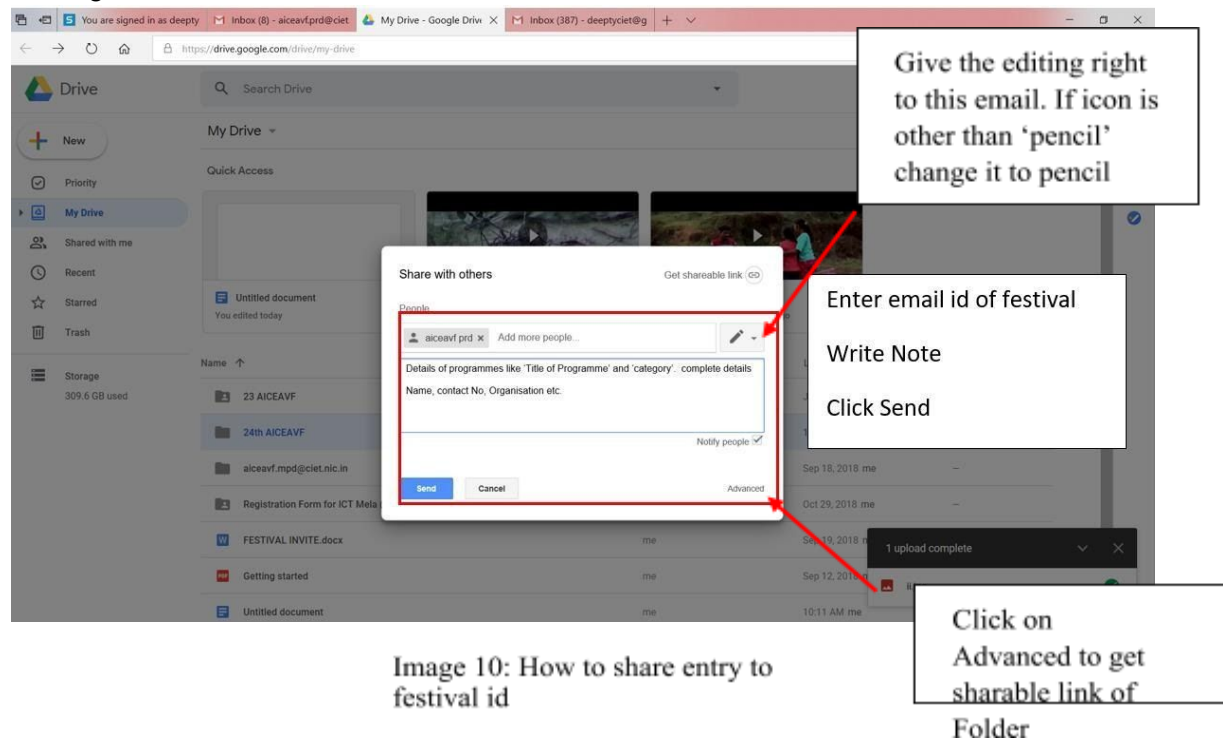

8. Then click on "advanced" in the above dialogue box (image 10) and you will get the link to share. Copy this link and paste it in the online form of the festival and submit the form.

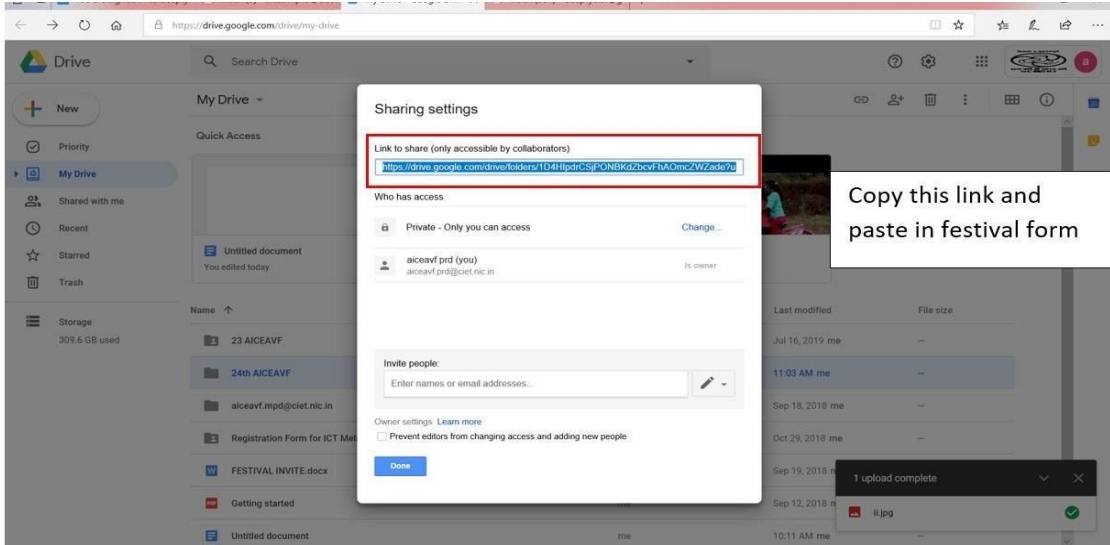

Image 11: Copying the link of drive